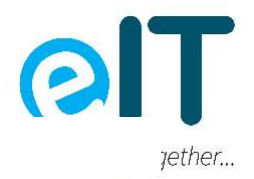

# Setting PlayStation 4 Parental Controls Instructions:

#### Time Limits

How to set time limits on the PlayStation 4 using the console

# The PS4 allows you to create unique settings for each player. Make sure you set a System Restriction Passcode to prevent your kids from changing your settings.

- 1. On your PS4 system, go to Settings > Parental Controls /Family Management > Family Management and select your kid's account.
- 2. Input your local time zone and then select Play Time settings.
- 3. Go to Restrict Play Time and select Restrict.
- 4. Move to the next section, Duration and Playable Hours. You can limit screen time by day of the week, duration, and end time.
- 5. Next, move to When Play Time Ends. You can decide to notify your kids that their time is up, or log the machine off when the clock runs out. (Notify Only allows them to keep playing but sends a message every five minutes. If you select Log Out, it prevents them from saving their game.)
- 6. Once you have set your restrictions, select Save to apply the changes.

# How to set time limits on the PlayStation using the browser

# You can change the amount of play time here too.

- 1. Sign in to Account Management.
- 2. Select Family Management and click your kid's account.
- 3. Next to Play Time settings, click Edit.
- 4. Select Restrict.
- 5. Move to the next section, When Play Time Ends, and click the right arrow. You can decide to notify your kids that their time is up or log the machine off when the clock runs out. (Notify Only allows them to keep playing but sends a message every five minutes. If you select Log Out, it prevents them from saving their game.)
- 6. Move to the next section, Duration and Playable Hours. You can limit screen time by day of the week, duration, and end time.
- 7. Save your settings.

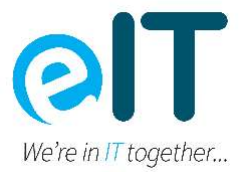

# Make sure you've connected your device to the app.

- 1. Sign into the PlayStation app on your mobile device, and go to the Settings screen by tapping on the gear icon next to your profile.
- 2. Scroll down and tap Family Management, and then tap your kid's account name. Tap the Edit box next to Play Time settings.
- 3. Under Restrict Play Time, select Restrict.
- 4. Next, tap the right arrow next to When Play Time Ends. You can decide to notify your kids that their time is up or log the machine off when the clock runs out. (Notify Only allows them to keep playing but sends a message every five minutes. If you select Log Out, it prevents them from saving their game. Tap OK.)
- 5. Move to the next section, Duration and Playable Hours. You can limit screen time by day of the week, duration, and end time.
- 6. Tap Save to apply the settings.

# Chat

# How to turn off chat on the PlayStation 4 using the console

- 1. Go to Settings > Parental Controls/Family Management > Family Management. (You may need to enter your account password.)
- 2. Select your kid's account, and then select Applications/Devices/Network Features.
- 3. Under Network Features, you can choose whether to allow your kid to communicate with other players on PSN or view content created by other players.
- 4. Save your settings.

# How to turn off chat on the PlayStation 4 using the browser

- 1. Sign in to Account Management.
- 2. Select Family Management and click your kid's account.
- 3. Under Network Features, click the Edit button next to Communication and User-Generated Content and choose Restrict. Save your settings.
- 4. Sign into the PlayStation app on your mobile device and go to the Settings screen by tapping on the gear icon next to your profile.
- 5. Scroll down and tap Family Management and then tap your kid's account name.
- 6. Scroll down to the Network features section and tap the Edit box next to Communication and User-Generated Content.
- 7. Select Restrict and tap Save.

2

#### Mature Content

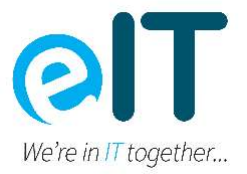

# How to limit mature content on the PlayStation 4 using the console

# You can turn off internet browsing entirely or use Sony's subscription-based webfiltering service.

- 1. Go to Settings > Parental Controls/Family Management > Family Management. You may need to enter your account password.
- 2. Select your kid's account, and then select Applications/Devices/Network Features and select the content you would like to restrict.
- 3. Scroll down to Use of Internet Browser and select "allowed" or "not allowed."
- 4. Save your settings.

# How to limit mature content on the PlayStation 4 using the browser

- 1. Sign in to Account Management.
- 2. Select Family Management and click your kid's account.
- 3. In the section Applications and Devices click the Edit box next toAge Level for PS4 and PS3 Games
- 4. Use the drop-down to set the maturity level (1-11, 1 being the youngest) of the games and apps your kid can play.
- 5. Click Save.
- 6. Go back to the Family Management screen and scroll to the Network Features section.
- 7. Check the Edit box next to Age Filtering for Online Content and then choose Restrict. Save your setting.
- 8. You can also turn off the ability for your kid to browse the Web on their PS4. Go to the Applications and Devices section on the Family Management screen.
- 9. Click the Edit box next to Web Browsing and select Restrict. Save your setting.

# How to limit mature content on the PlayStation 4 using the app

- 1. Sign into the PlayStation app on your mobile device, and go to the Settings screen by tapping on the gear icon next to your profile.
- 2. Scroll down and tap Family Management and then tap your kid's account name.
- 3. Scroll to the Applications and Devices section and tap the Edit box next to Age Level for PS4 and PS3 Games.
- 4. Use the drop-down to set the maturity level (1-11, 1 being the youngest) of the games and apps your kid can play.
- 5. Click Save.

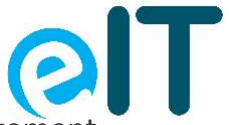

- 6. To turn off browser access on your kid's PS4, go to the Family Management screen, scroll to the Applications and Devices section, and tap the Edit box next to Web Browsing.
- 7. Select Restrict and tap Save.
- 8. To restrict access to online features of PS4 games and hide mature titles, go to the Network Features section on the Family Management page and tap the Edit box next to Age Filtering for Online Content.
- 9. Select Restrict and tap Save.

# **Purchases**

# How to block purchases on the PS4 using the console

# This allows you to set up a monthly spending limit in the PlayStation Store.

- 1. Go to Settings > Parental Controls/Family Management > Family Management.
- 2. Select your kid's account, and then select Applications/Devices/Network Features.
- 3. Select Monthly Spending Limit and input a maximum amount of money your kid can spend per month.
- 4. Save your settings.

# How to block purchases on the PS4 using the browser

- 1. Sign in to Account Management.
- 2. Select Family Management and click your kid's account.
- 3. Scroll to Network Features.
- 4. Click the Edit box next to Monthly Spending Limit.
- 5. Input a maximum amount of money your kid can spend per month. If you want to block purchases, put 0.
- 6. Save your settings.
- 7. You can also block purchases by requiring a password at checkout.
- 8. To do this, go into Payment Method on your account page and toggle on Require Password at Checkout.

# How to block purchases on the PS4 using the app

- 1. Sign into the PlayStation app on your mobile device and go to the Settings screen by tapping on the gear icon next to your profile.
- 2. Scroll down and tap Family Management and then tap your kid's account name.
- 3. Scroll down to the Network Features section and tap the Edit box next to Monthly Spending Limit.

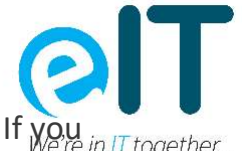

- 4. Input a maximum amount of money your kid can spend per month. If  $\bigotimes_{\text{Wê re in IT together...}}$ want to block purchases, put 0.
- 5. Save your settings.